Version 5.0 | 06/19/2014

### **D-Link**<sup>®</sup>

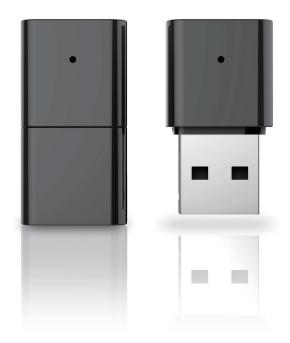

# **User Manual**

## Wireless N Nano USB Adapter

DWA-131

# **Table of Contents**

| Product Overview                     | 3  |
|--------------------------------------|----|
| Package Contents                     |    |
| System Requirements                  |    |
| Introduction                         |    |
| Features                             | 5  |
| Hardware Overview                    | 6  |
| Installation                         | 7  |
| Getting Started                      | 7  |
| Remove Existing Installations        | 7  |
| Disable Other Wireless Adapters      | 8  |
| Wireless Installation Considerations | 10 |
| Adapter Installation                 | 11 |
| Wireless Connection Wizard           | 14 |
| Push Button Configuration (PBC)      | 16 |
| Configuration                        | 18 |
| D-Link Wireless Connection Manager   |    |
| Wireless Networks                    | 19 |
| Wi-Fi Protected Setup (WPS)          | 20 |
| Personal Identification Number (PIN) | 21 |
| My Wireless Networks                 | 23 |
| Add Profile                          | 24 |
| Modify Profile                       | 25 |
| Support                              |    |
| About                                | 27 |
| Connect to a Wireless Network        | 28 |
| Using Windows <sup>®</sup> 7         |    |
|                                      |    |

| Connect to a Wireless Network                                                                                                    | 29                                              |
|----------------------------------------------------------------------------------------------------|-------------------------------------------------|
| Using Windows Vista <sup>®</sup>                                                                                                    | 29                                              |
| Using Windows <sup>®</sup> XP                                                                                                    |                                                 |
| Wireless Security                                                                                                    | 31                                              |
| What is WPA?                                                                                                    | 31                                              |
| Configure WPA/WPA2 Passphrase                                                                                                    | 32                                              |
| Using the D-Link Wireless Connection Manager.                                                                                                    | 32                                              |
| Using Windows <sup>®</sup> 7                                                                                                    | 34                                              |
| Using Windows <sup>®</sup> Vista                                                                                                    | 37                                              |
| Using the Windows <sup>®</sup> XP Utility                                                                                                    | 39                                              |
| Configure WPA/WPA2-Enterprise                                                                                                    | 41                                              |
| Using the D-Link Wireless Connection Manager                                                                                                    | 41                                              |
| Using the D Link Wreless connection Manager                                                                                                    |                                                 |
| Troubleshooting                                                                                                    |                                                 |
|                                                                                                    | 42                                              |
| Troubleshooting                                                                                                    | 42<br>46                                        |
| Troubleshooting<br>Wireless Basics                                                                                                    | <b>42</b><br><b>46</b><br>50                    |
| Troubleshooting<br>Wireless Basics<br>Wireless Modes                                                                                                    | <b>42</b><br><b>46</b><br>50<br>. <b>51</b>     |
| Troubleshooting<br>Wireless Basics<br>Wireless Modes<br>Networking Basics                                                                                                    | <b>42</b><br>50<br>51                           |
| Troubleshooting<br>Wireless Basics<br>Wireless Modes<br>Networking Basics<br>Check your IP address                                                                                                    | <b>42</b><br><b>46</b><br>50<br><b>51</b><br>51 |
| Troubleshooting<br>Wireless Basics<br>Wireless Modes<br>Networking Basics<br>Check your IP address<br>Windows <sup>®</sup> XP Users                                                                                               | <b>42</b><br>50<br>51<br>51<br>51<br>51         |
| Troubleshooting<br>Wireless Basics<br>Wireless Modes<br>Networking Basics<br>Check your IP address<br>Windows <sup>®</sup> XP Users<br>Windows <sup>®</sup> 7/Windows Vista <sup>®</sup> Users                                    | <b>42</b><br>50<br>51<br>51<br>51<br>51<br>51   |
| Troubleshooting<br>Wireless Basics<br>Wireless Modes<br>Networking Basics<br>Check your IP address<br>Windows <sup>®</sup> XP Users<br>Windows <sup>®</sup> 7/Windows Vista <sup>®</sup> Users<br>Statically Assign an IP address | <b>42</b><br>50<br>51<br>51<br>51<br>52<br>52   |

### **Package Contents**

- D-Link DWA-131 Wireless N Nano USB Adapter
- Manual and Warranty on CD
- D-Link Wireless Connection Manager on CD
- Quick Installation Guide

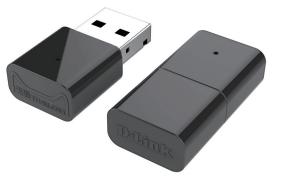

# System Requirements

- A computer or laptop with an available USB 2.0 port
- Windows<sup>®</sup> 7, Windows<sup>®</sup> 8, Windows Vista<sup>®</sup>, XP (Service Pack 3)
- CD-ROM Drive
- 300MHz processor and at least 64MB of RAM
- A 802.11n, 802.11b or 802.11g access point or wireless router

## Introduction

The DWA-131 Wireless N Nano USB Adapter is a convenient wireless connectivity solution for desktop or notebook PCs. Instead of stringing Ethernet cables to your PC or dismantling your desktop computer case, the DWA-131 can enable 802.11n wireless connectivity by simply utilizing your desktop or notebook PC's USB port.

Powered by Wireless N technology, the DWA-131 provides a faster wireless connection and superior reception than 802.11g\*. The DWA-131 is designed for use in bigger homes and for those that demand higher bandwidth networking. Maximize wireless performance by connecting this USB Adapter to a Wireless N router and stay connected from virtually anywhere in the home. This USB Adapter supports WPA and WPA2 encryption to prevent outside intrusion and protect your personal information from being exposed.

D-Link's Quick Setup Wizard guides you step-by-step through the installation process. You'll be able to configure this USB Adapter without having to call the teenager from down the street to help you. The D-Link Wireless Manager is included with this product to keep track of all your most frequently accessed networks.

Compact in size, robust in speed the DWA-131 Wireless N Nano USB Adapter is great for travel and a convenient solution for providing high performance wireless connectivity to your desktop or notebook PC. Enjoy the many benefits of wireless connectivity today!

<sup>\*</sup> Maximum wireless signal rate derived from IEEE Standard 802.11g and 802.11n specifications. Actual data throughput will vary. Network conditions and environmental factors, including volume of network traffic, building materials and construction, and network overhead, lower actual data throughput rate. Environmental conditions will adversely affect wireless signal range.

### Features

- Compact size for placement anywhere
- Convenience of Plug & Play installation
- Fully 802.11g compatible
- 802.11n compliant
- Powered by the USB port; no external power source required
- USB 2.0 standard\*
- You can securely connect to a wireless network using WPA/WPA2 (Wi-Fi Protected Access) providing you a much higher level of security for your data and communication than has previously been available.
- Position the DWA-131 almost anywhere in your workspace to achieve the best reception possible
- Supports Infrastructure networks via an access point
- User-friendly configuration and diagnostic utilities

\* Using a USB 1.1 port will adversely affect throughput.

### **Hardware Overview**

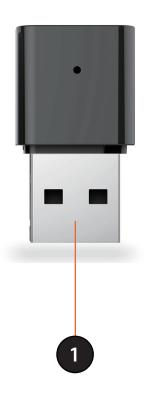

| 1 | USB Connector | Used to connect the DWA-131 to your computer. |
|---|---------------|-----------------------------------------------|
|---|---------------|-----------------------------------------------|

# Installation

This section will walk you through the installation process. If you have a built-in wireless adapter, please disable it in device manager before installing your D-Link adapter. Also, if you have previously installed another wireless adapter, please make sure any software is uninstalled.

## **Getting Started**

Before installing your new D-Link wireless adapter, please verify the following:

- Remove any previous installations of wireless adapters
- Disable any built-in wireless adapters
- Verify the settings such as the SSID and security settings of the network(s) you want to connect to

#### **Remove Existing Installations**

If you've installed a different manufacture's adapter or a different model D-Link adapter, make sure the software is uninstalled before installing the new software. Some utilities may cause a conflict with the new software. If you plan to use multiple adapters at different times, make sure the utilities are not set to load when your computer boots up. Windows<sup>®</sup> 7, Vista<sup>®</sup> and XP users may use the built-in wireless utility for all adapters.

To remove any old software:

Windows<sup>°</sup> 7 /8 users: Click **Start** > **Control Panel** > **Programs and Features**. Windows XP/Vista<sup>°</sup> users: Click **Start** > **Control Panel** > **Programs and Features**.

#### **Disable Other Wireless Adapters**

Most newer laptops may include a built-in wireless adapter. To prevent any conflicts with the D-Link wireless adapter, it is recommended to disable the wireless adapter (as well as any unused Ethernet adapters).

From the desktop, right-click on the **My Computer** icon and select **Properties**.

Click the **Hardware** tab and then click **Device Manager**. Scroll down the list and click the **+** sign to the left of **Network Adapters**.

Right-click the adapter you would like to disable and select **Disable**.

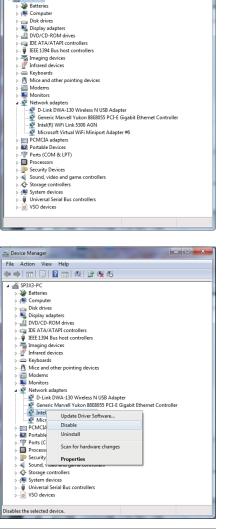

- -

H Device Manager

File Action View Help

Click Yes to disable the adapter.

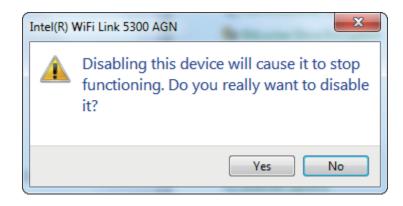

The adapter is now disabled. When disabled, a red X will be displayed.

Disabling the adapter will not remove the drivers. If you would like to use the adapter, simply right-click it and select **Enable**.

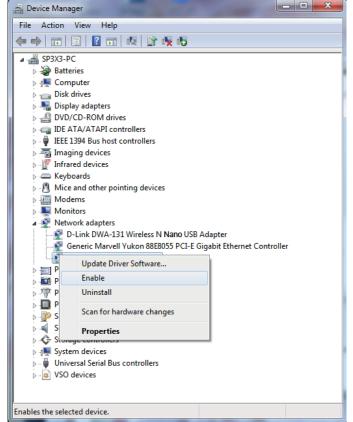

# **Wireless Installation Considerations**

The D-Link wireless adapter lets you access your network using a wireless connection from virtually anywhere within the operating range of your wireless network. Keep in mind that the number, thickness and location of walls, ceilings, or other objects that the wireless signals must pass through, may limit the range. Typical ranges vary depending on the types of materials and background RF (radio frequency) noise in your home or business. The key to maximizing wireless range is to follow these basic guidelines:

- Keep the number of walls and ceilings between the D-Link adapter and other network devices to a minimum
  - each wall or ceiling can reduce your adapter's range from 3-90 feet (1-30 meters.) Position your devices so
  that the number of walls or ceilings is minimized.
- 2. Be aware of the direct line between network devices. A wall that is 1.5 feet thick (.5 meters), at a 45-degree angle appears to be almost 3 feet (1 meter) thick. At a 2-degree angle it looks over 42 feet (14 meters) thick! Position devices so that the signal will travel straight through a wall or ceiling (instead of at an angle) for better reception.
- **3**. Building Materials make a difference. A solid metal door or aluminum studs may have a negative effect on range. Try to position access points, wireless routers, and computers so that the signal passes through drywall or open doorways. Materials and objects such as glass, steel, metal, walls with insulation, water (fish tanks), mirrors, file cabinets, brick, and concrete will degrade your wireless signal.
- **4**. Keep your product away (at least 3-6 feet or 1-2 meters) from electrical devices or appliances that generate RF noise.
- **5**. If you are using 2.4GHz cordless phones or X-10 (wireless products such as ceiling fans, lights, and home security systems), your wireless connection may degrade dramatically or drop completely. Make sure your 2.4GHz phone base is as far away from your wireless devices as possible. The base transmits a signal even if the phone in not in use.

## **Adapter Installation**

Warning: Do NOT install the DWA-131 Nano USB Adapter into your computer before installing the driver software from the D-Link CD.

Turn on the computer and Insert the D-Link DWA-131 Driver CD in the CD-ROM drive.

If the CD Autorun function does not automatically start on your computer, go to **Start** > **Run**. In the run box type "**D**: **autorun.exe**" (where **D**: represents the drive letter of your CD-ROM drive).

When the autorun screen appears, click Install.

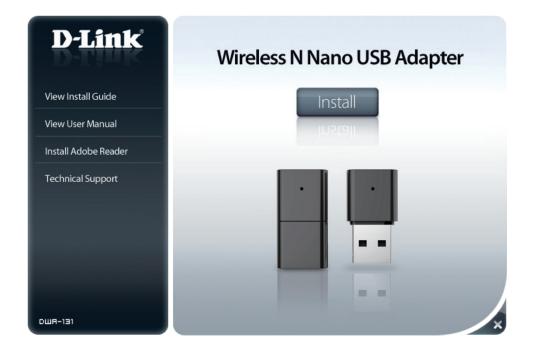

The *InstallShield Wizard* window will appear. Click **Next** to continue.

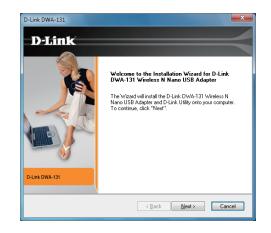

By default setup will install to the default location: C:\Program Files\D-Link\DWA-131, where C: represents the drive letter of your hard drive. To install to a different location click **Browse** and specify the location. Click **Next** to continue.

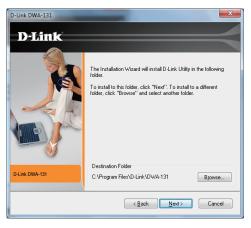

Insert the adapter into an available USB port on your computer. Click **Next** to continue.

If the Found New Hardware Wizard appears, click Cancel.

The Wireless Connection Wizard will now appear.

If you want to manually connect to a wireless network, refer to page 20. The following instructions will connect you to a wireless network using Wi-Fi Protected Setup (WPS). Click **Next** to continue.

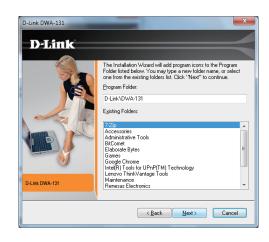

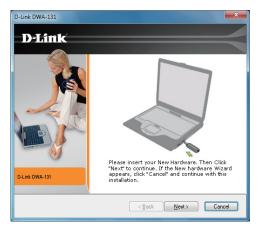

### **Wireless Connection Wizard**

Connect to your network by selecting to Manually type your Network Name or using the Wifi protected Setup (WPS). Click **Next** to continue.

Enter the network name (SSID) manually. If you enter the SSID incorrectly, you will automatically be brought to the site survey page. Click **Scan** to display the site survey page. Click **Next** to continue.

Click the **Scan** button to display a list of wireless networks (site survey). Select the network name (SSID) and click **Next**.

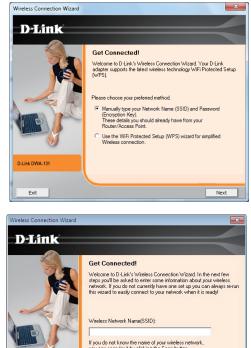

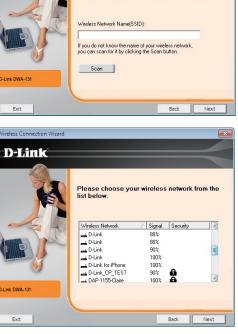

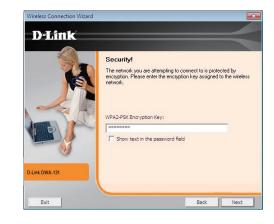

Click **Finish** to continue. If you are prompted to reboot your computer, select **Yes, I want to restart my computer now**.

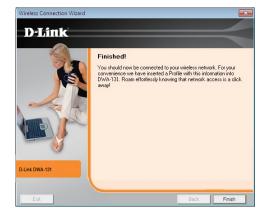

### **Push Button Configuration (PBC)**

Select "Use the WiFi Proctected Setup (WPS)" to initiate the configuration and click **Next.** 

To connect to your network using the WPS push button configuration method, click the virtual button as shown in the screenshot.

**Note:** You may also connect to your network by pressing the WPS button on the adapter and holding for two seconds until the wizard screen comes up. Then, press the WPS button on the router/access point to continue.

Press the WPS button on your access point or wireless router within 2 minutes to establish connectivity.

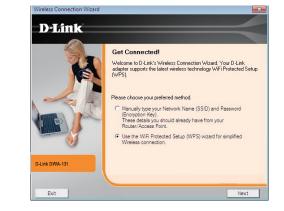

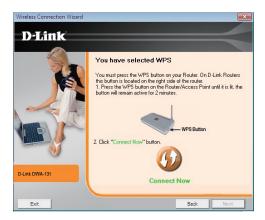

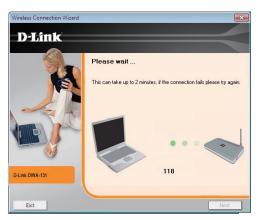

Click **Finish** to continue.

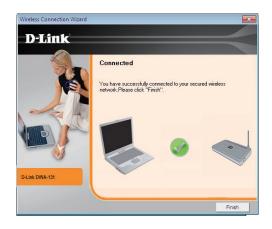

# Configuration

This section will show you how to configure your new D-Link wireless adapter using the D-Link Utility as well as the Windows<sup>®</sup> XP Zero Configuration Utility and Vista WLAN Autoconfiguration.

# **D-Link Wireless Connection Manager**

The D-Link DWA-131 uses the Wireless Connection Manager as the management software. The manager provides the user an easy interface to change any settings related to the wireless adapter. Clicking on the Wireless Connection Manager icon on the desktop will start the Configuration.

If you are using Windows<sup>°</sup> 7, Vista<sup>°</sup>, or XP, please skip to pages 29, 30 or 31 respectively.

Double-click the **Wireless Connection Manager** icon on your desktop.

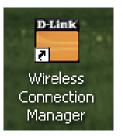

#### **Wireless Networks**

The Wireless Networks (Site Survey) page will display all wireless networks that are available in your area. To connect to a network, simply highlight the wireless network (SSID) and click **Connect**.

**SSID:** The SSID (Service Set Identifier) is the name of the wireless network.

MAC: Displays the MAC address of the wireless device.

Signal: Displays the Link Quality of the wireless connection.

**Security:** If there is a "lock" icon, this means the wireless network is secure. You must know the encryption key/security settings to connect.

**Channel:** Displays the channel of the wireless network.

WPS Button: Connect to a wireless network using Wi-Fi Protected Setup. Refer to the next page.

Refresh Button: Rescans for available wireless networks in your area.

- **Connect Button:** Highlight a wireless network and click the Connect button. If the network is secure, a pop-up window will appear. Enter the security information to connect (refer to the Wireless Security section for more information).
- Activate Button: Select a wireless network profile from the drop-down menu and click Activate to connect. Allow up to 30 seconds to connect.

### Wi-Fi Protected Setup (WPS)

Wi-Fi Protected Setup (WPS) System is designed for easy setup of securityenabled Wi-Fi networks. It is recommended to have the access point or wireless router nearby during setup.

For more information on WPS, visit the Wi-Fi Alliance website at www.wi-fi.org.

"**Push Button Configuration**" (PBC) is a virtual button in the utility that connects you to other WPS-enabled devices. A connection can be established by clicking on the virtual button, then pushing the physical button on the access point or wireless router within 120 seconds. Refer to page 16.

"**Personal Identification Number**" (PIN) is a unique number generated randomly by the wireless adapter's utility. Entering this number in the utility of the WPS-enabled wireless router or access point connects you with the intended wireless network. Refer to the next page for more information.

| D-Link Wi-Fi Protected Setup |                                                       |
|------------------------------|-------------------------------------------------------|
| The Transfer                 |                                                       |
| D-Link                       |                                                       |
|                              |                                                       |
|                              | D-Link Wi-Fi Protected Setup                          |
|                              | Please select the function which you want to run WPS. |
|                              | PBC (Push Button Configuration)                       |
|                              | C PIN (Personal Identification Number)                |
| D-Link DWA-131               |                                                       |
|                              |                                                       |
| Exit                         | Next                                                  |

D-Link DWA-131 User Manual

#### Personal Identification Number (PIN)

If you want to connect using the PBC method, refer to page 21. To use the PIN method, select PIN (Personal Identification Number) and click **Next**.

Make sure your access point or wireless router is close by. Write down the number on the screen. Enter this number in your access point or wireless router. Please refer to the manufacture's manual for instructions.

Once you click **Next**, you will have 2 minutes to enter this number in your access point or wireless router.

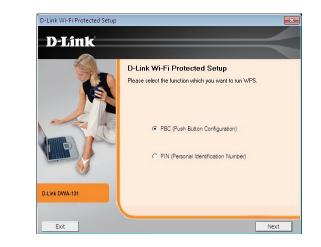

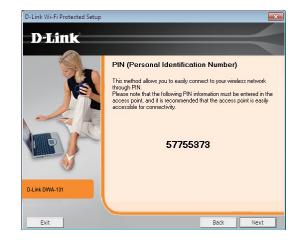

The adapter will try to establish connectivity to your access point or wireless router.

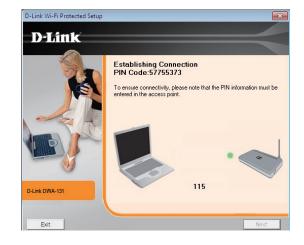

When this screen appears, you have successfully established connectivity. Click **Finish** to complete your setup.

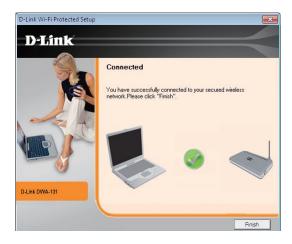

### **My Wireless Networks**

The My Wireless Networks page will allow you to create, edit, and delete wireless network profiles. Every time you connect to a network using the *Wireless Networks* page, a profile will automatically be created.

- **New Button:** To create a new wireless network profile (refer to page 25).
  - Modify: To edit a current profile (refer to page 26).
  - **Delete:** To remove a profile.
  - Activate: To use a profile. Allow up to 30 seconds to connect to the wireless network.
- Profile Details: The Profile Details section will display information about the wireless network such as the network name (SSID), network type (Infrastructure), and if the network is secured.

| And a state of the state of the | Network Name :    |                    | Signal :          |
|----------------------------------------------------------------------------------------------------|-------------------|--------------------|-------------------|
| Disconnected                                                                                                    | IP Address :      |                    | Channel :         |
| D-Link                                                                                                    |                   |                    |                   |
| DWA-131                                                                                                    | WIRELESS NETWORKS | MY WIRELESS NETWOR | KS SUPPORT>>      |
| SID                                                                                                    | MAC(BSSID)        | Signal S           | ecurity 🗸 Channel |
| VPN-13                                                                                                    | 00:50:18:65:EA:E2 | 92%                | 4                 |
| Kenny_2KAP                                                                                                    | 00:18:E7:95:6C:C1 | 100%               | 7                 |
| dlink-7598                                                                                                    | 00:18:E7:95:75:98 | 98%                | 5                 |
| andy                                                                                                    | BA:A3:86:4E:0E:DB | 98%                | 9                 |
| DIR-615.Rob                                                                                                    | 5C:D9:98:6C:B4:F8 | 92%                | 6                 |
| DDP-LAB                                                                                                    | B8:A3:86:9B:53:E8 | 92%                | 7                 |
| DIR-825C-QRS-Pro1                                                                                                    | B8:A3:86:4E:0E:DB | 94%                | 9                 |
| Gateway to the future!                                                                                                    | BC:F6:85:D2:4A:04 | 94%                | 9                 |
| Dyn VPN Server 12                                                                                                    | 00:50:18:65:EA:9E | 88%                | 9                 |
| DIR-865L 2.4G                                                                                                    | 90:94:E4:C0:38:AC | 100%<br>100%       | 11                |
| 815B_Shore                                                                                                    | 14:D6:4D:C6:5D:B0 | 100%               | 1                 |
| Claire@home                                                                                                    | 00:18:E7:95:76:BE | 100%               | 1                 |
| dlink-76BD                                                                                                    | 00:18:E7:95:76:BD | 100%<br>90%        | 1                 |
| VPN-11                                                                                                    | 00:50:18:65:EA:AE | 90%                | 6                 |
| DIR-826L_2.4G                                                                                                    | B8:A3:86:5F:0A:28 | 100%               |                   |
| EA3500_5GHZ                                                                                                    | 58:6D:8F:F0:1C:1F | 100%               | 10                |
|                                                                                                    |                   | WPS R              | Connect           |

#### **Add Profile**

You may add a new network by clicking the **New** button from the *My Wireless Networks* page.

**Profile Name:** Enter a name for your profile (e.g. Home, Office, Coffee Shop).

**SSID:** Enter the SSID of the wireless network.

- Network Type: Select the network type. If you are connecting to a wireless router or access point, select Infrastructure. (Ad-hoc mode is not supported)
- Security Type: Select the type of security used. Please refer to the Wireless Security section for more information.
  - **OK:** Click **OK** to save your settings.

| Profile Settings                | x        |
|---------------------------------|----------|
| - Basic Settings                |          |
| Profile Name :                  | - 11     |
| SSID :                          |          |
| Network Type : ③ Infrastructure |          |
| Set Security Option No Security | $\equiv$ |
| © None                          |          |
| C WEP                           |          |
| O WPA-Personal                  |          |
| O WPA2-Personal                 |          |
| O WPA-Enterprise                |          |
| O WPA2-Enterprise               |          |
|                                 | J        |
| OK Cance                        | 1        |

#### **Modify Profile**

You may edit an existing profile by selecting the profile and clicking the **Modify** button from the *My Wireless Networks* page.

**Profile Name:** Enter a name for your profile (e.g. Home, Office, Coffee Shop).

**SSID:** Displays the SSID of the network.

Network Type: Displays the network type.

Security Type: Select the type of security used. Please refer to the Wireless Security section for more information.

OK: Click OK to save your settings.

| Profile Settings                           | x        |
|--------------------------------------------|----------|
| Basic Settings                             |          |
| Profile Name :                             |          |
| SSID :                                     |          |
| Network Type : 💿 Infrastructure 🛛 C Ad hoc | J        |
| Set Security Option No Security            | $\equiv$ |
| © None                                     |          |
| O WEP                                      |          |
| O WPA-Personal                             |          |
| O WPA2-Personal                            |          |
| C WPA-Enterprise                           |          |
| O WPA2-Enterprise                          |          |
|                                            |          |
| ок                                         | Cancel   |

#### Support

If you need help, click the **Support** button. A panel will appear to the right of the utility which will display information about the utility.

| Disconnected          | Network Name :<br>IP Address : | (                    | Signal :    |                                                                                         |
|-----------------------|--------------------------------|----------------------|-------------|-----------------------------------------------------------------------------------------|
| D-Link                |                                |                      |             | SUPPORT                                                                                 |
| DWA-131               | WIRELESS NETWORKS              | MY WIRELESS NETWORKS | SUPPORT <<  | About                                                                                   |
| SSID                  | A MAC(BSSID)                   | Signal Security      | y Channel 🔺 | Wireless Networks                                                                       |
| 815B_Shore            | 14:D6:4D:C6:5D:B0              | 100%                 | 1           |                                                                                         |
| andy                  | BA:A3:86:4E:0E:DB              | 98% 🔂                | 9           | How to connect to your                                                                  |
| ASUS_2G               | C8:60:00:D3:02:B8              | 100%                 | 6           | wireless network                                                                        |
| Claire@home           | 00:18:E7:95:76:BE              | 100% 🔂               | 1           | In the Wireless Networks tab                                                            |
| 📥 D-Link              | 00:1E:58:72:F8:D8              | 100%                 | 1           | you will see all the available                                                          |
| 📥 D-Link              | 1C:BD:B9:C3:8A:90              | 100%                 | 11          | wireless networks within your                                                           |
| 📥 D-Link              | 00:17:9A:D2:90:A8              | 78%                  | 11          | area. If you do not see any                                                             |
| D-Link                | 00:17:9A:D2:3B:28              | 92%                  | 6           | networks, click Refresh to get                                                          |
| D-Link                | 1C:BD:B9:C3:8F:D0              | 92%                  | 6           | an updated list of networks.                                                            |
| D-Link                | 1C:BD:B9:C3:90:50              | 94%                  | 1           | Double click the SSID that                                                              |
| D-Link_Guest          | 00:1E:58:72:F8:D9              | 100%                 | 1           | you wish to join. The status                                                            |
| D-Link_Guest          | 00:17:9A:D2:90:A9              | 78%                  | 11          | bar, located on the top of the<br>window indicates the real time                        |
| D-Link_Guest          | 00:17:9A:D2:3B:29              | 94%                  | 6           | status of your network that                                                             |
| DDP-LAB               | B8:A3:86:9B:53:E8              | 92% 🔒<br>92% 🗗       | 7           | you are currently associated                                                            |
| DIR-615.Rob           | 5C:D9:98:6C:B4:F8              | 92% 🔂                | 6           | to. Once joined, the utility wi                                                         |
| L DIR-632             | 00:18:E7:6A:30:C2              | 100%                 | 3 👻         | automatically create a profile                                                          |
| -My Wireless Networks |                                | WPS Refres           | h Connect   | for future use that is stored<br>under My Wireless Networks.                            |
|                       |                                |                      | ✓ Activate  | This makes connecting to<br>wireless networks that you<br>frequent most, a simple click |

#### About

The About screen gives you information about the Firmware and Utility Versions of the DWA-131.

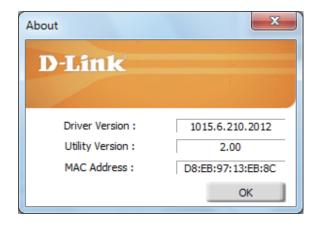

Section 3 - Configuration

# Connect to a Wireless Network Using Windows<sup>®</sup> 7

Windows<sup>®</sup> 7 users may use the built-in wireless utility. If you are using another company's utility, please refer to the user manual of your wireless adapter for help with connecting to a wireless network. Most utilities will have a "site survey" option similar to the Windows<sup>®</sup> 7 utility as seen below.

If you receive the **Wireless Networks Detected** bubble, click on the center of the bubble to access the utility.

or

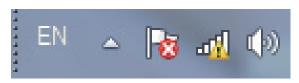

44 Currently connected to: DIR-655 (DWA-131) No Internet access Wireless Network Connection ~ vanilla м. DIR-655 (DWA-131) -11 mmpmtest -11 m-lounge -11 7245 6100 all. Dan Net all all SR-300 all m-lounge dma Open Network and Sharing Center 5:23 PM

Left-click the wireless icon in your system tray (lower-right corner next to the time).

The utility will display any available wireless networks in your area. Click on a network (displayed using the SSID) and click the **Connect** button.

If you get a good signal but cannot access the Internet, check your TCP/IP settings for your wireless adapter. Refer to the **Networking Basics** section in this manual for more information.